# **Procedura per la raccolta dati e pubblicazione web delle informazioni sulle attività dei Gruppi di Ricerca**

Schema generale di gestione dei contenuti - Accesso dall'indirizzo: **[http://gdr.unimore.it](http://gdr.unimore.it/)**

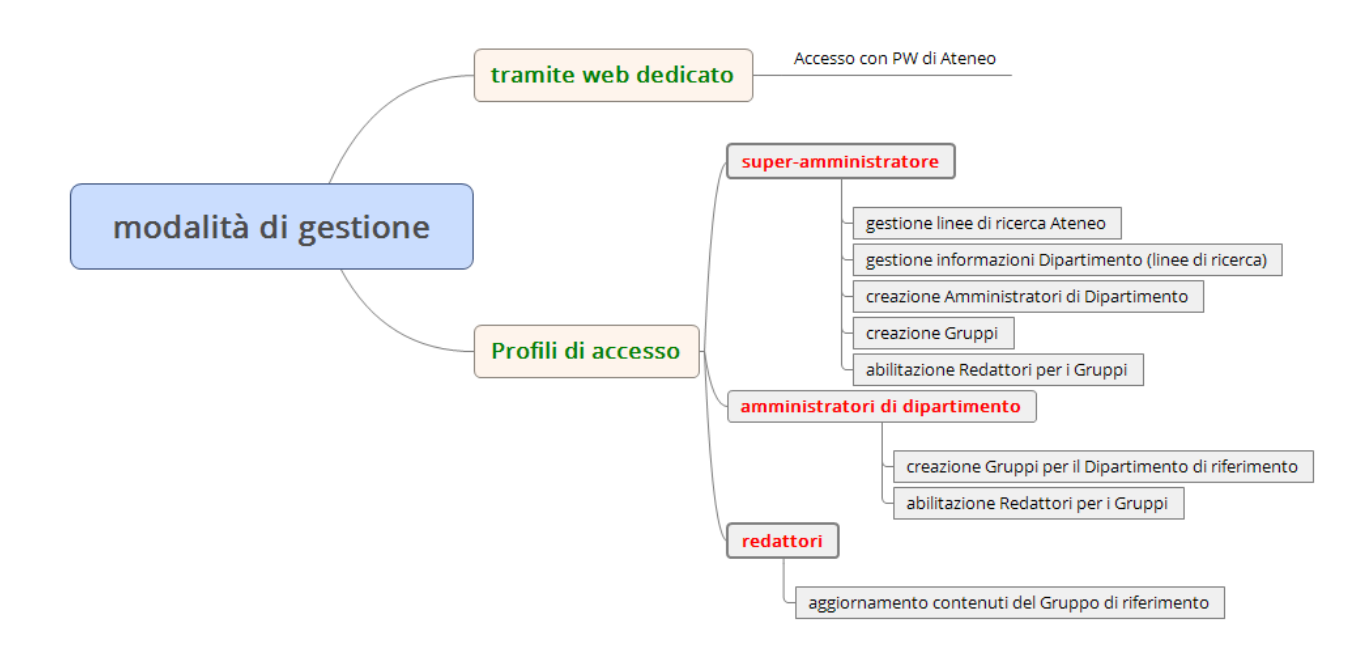

## **Accesso in Redazione**

Per ogni Gruppo di Ricerca vengono definiti uno o più "redattori" abilitati alla modifica delle informazioni del Gruppo.

Attualmente, per il DSV, sono stati abilitati come redattori i Principal Investigator (PI) dei diversi gruppi, così come comunicato in occasione del censimento dei Laboratori di Ricerca. Qualora lo ritengano opportuno, PI potranno a loro volta, ciascuno per il rispettivo gruppo, richiedere all'amministratore di dipartimento (per il DSV [alessandro.ulrici@unimore.it\)](mailto:alessandro.ulrici@unimore.it) di abilitare anche altri collaboratori a svolgere la funzione di redattore.

All'accesso, immettendo username e password di Ateneo, il sistema riconosce il profilo dell'utente e propone a video un elenco dei Gruppi di Ricerca per i quali è abilitato alla redazione, come riportato nella figura di seguito.

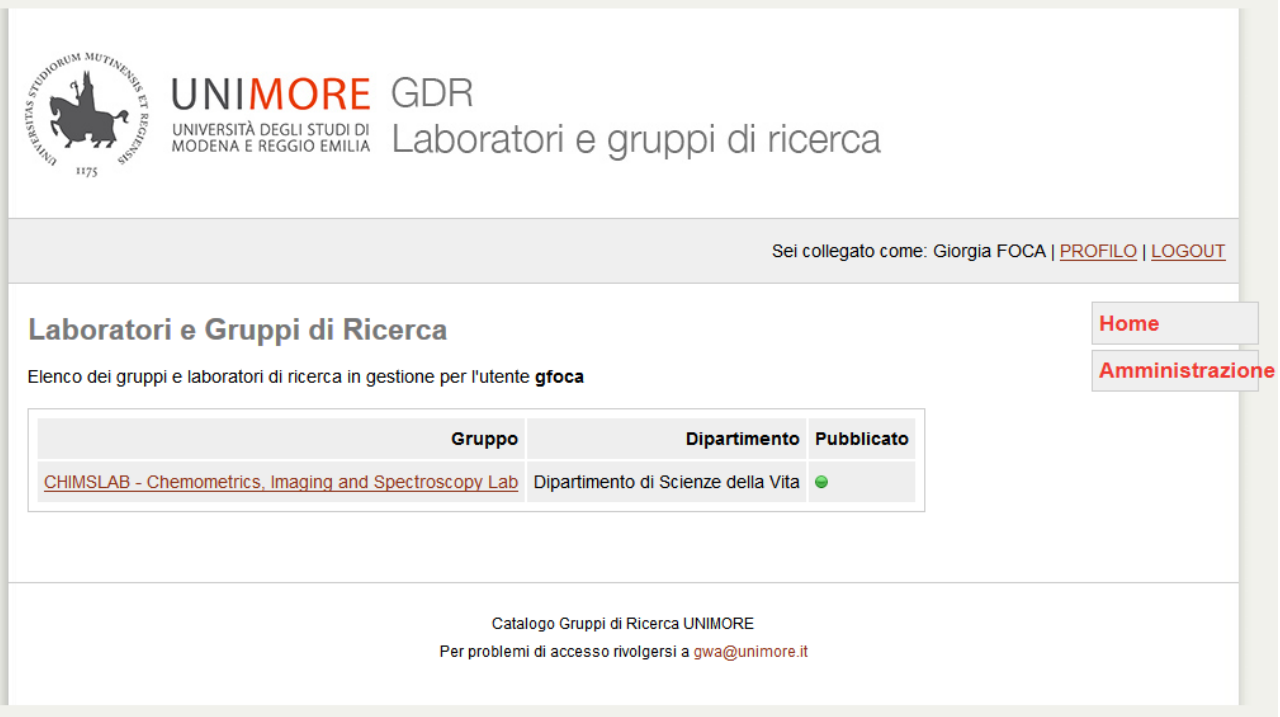

Cliccando sul Nome del gruppo si accede alla scheda di modifica:

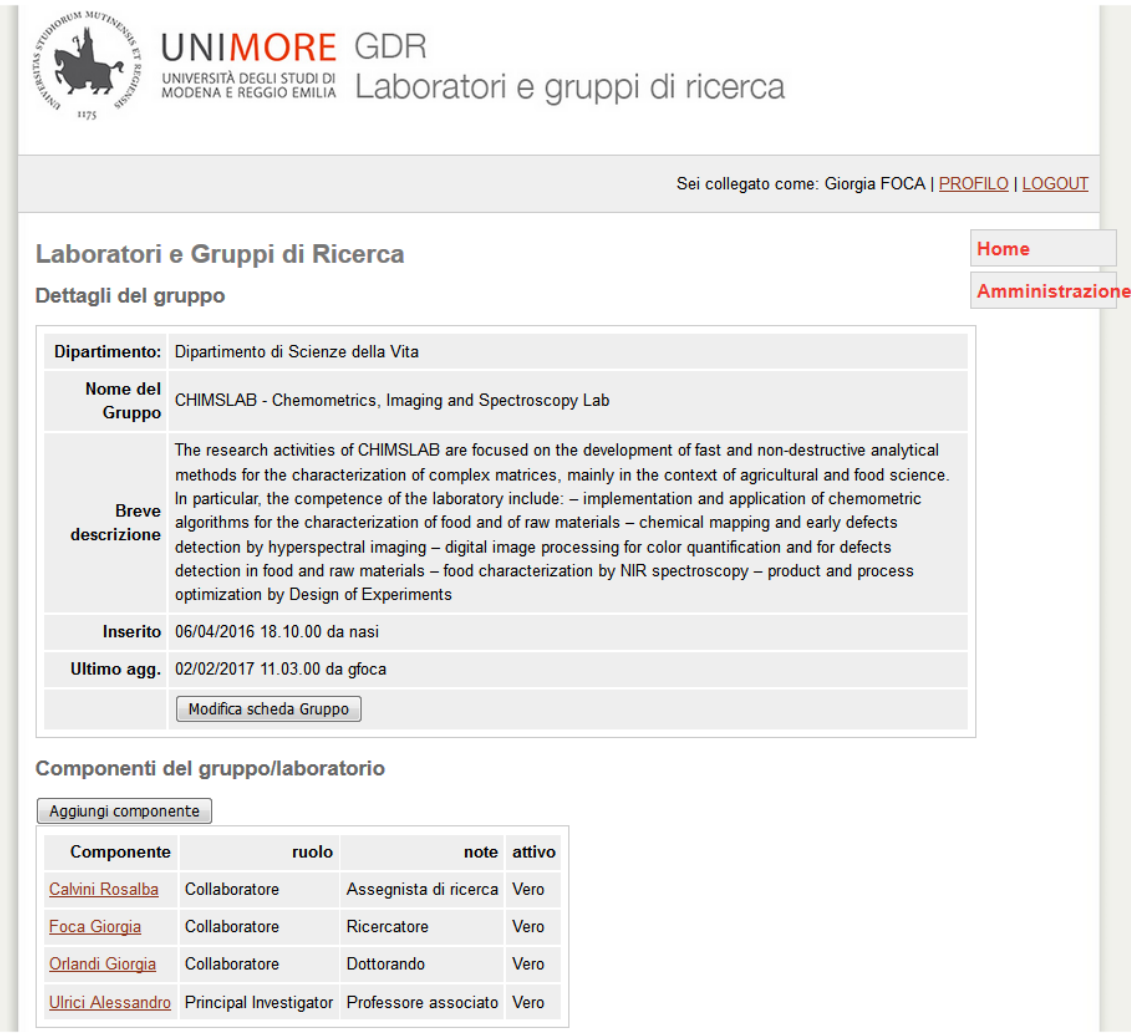

La scheda è organizzata in 4 parti

- a) Dettagli del gruppo
- b) Componenti del gruppo/laboratorio
- c) Linee di ricerca del dipartimento
- d) Settori ERC

#### **INSERIMENTO DEI DATI RELATIVI AL LABORATORIO DI RICERCA**

#### **a) Dettagli del gruppo**

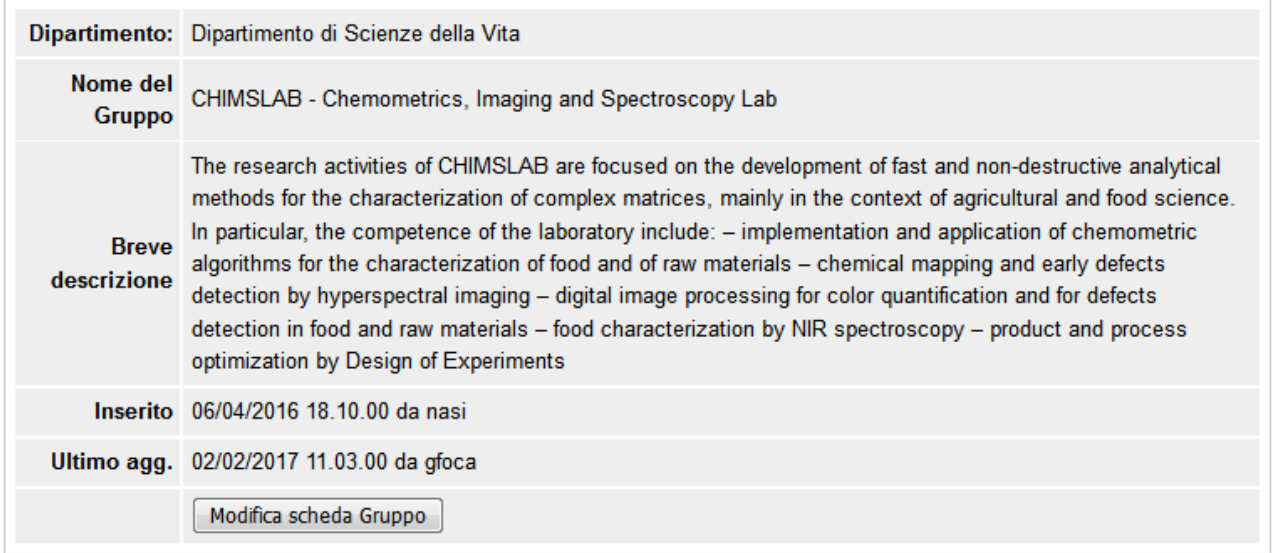

Cliccando sul bottone "Modifica scheda Gruppo" si accede alla scheda comprendente i dettagli del gruppo (v. figura nella prossima pagina).

I dati riportati, che possono essere aggiornati dal redattore, comprendono i seguenti campi:

- Nome del Gruppo/Laboratorio (ITA/ENG)
- $\bullet$  Indirizzo (sede del Gruppo/Laboratorio)
- Sito web del Gruppo/Lab (se il Laboratorio ha un proprio sito web, l'indirizzo web immesso sarà automaticamente linkato nella pagina del DSV)
- E-Mail del Gruppo/Lab
- Parole chiave
- Breve descrizione (ITA/ENG)
- Strumentazione rilevante (ITA/ENG)
- Metodologie(ITA/ENG)
- **Pubblicazione WEB (SI/NO): per visualizzare il Laboratorio sulla pagina del DSV, è necessario selezionare SI**
- Salva: permette di salvare le modifiche apportate, che saranno quindi visibili sul sito
- Annulla operazione: le modifiche apportate non saranno salvate; sul sito rimarrà visibile la versione precedente

# Laboratori e Gruppi di Ricerca

Modifica scheda del gruppo

## Dipartimento di Scienze della Vita

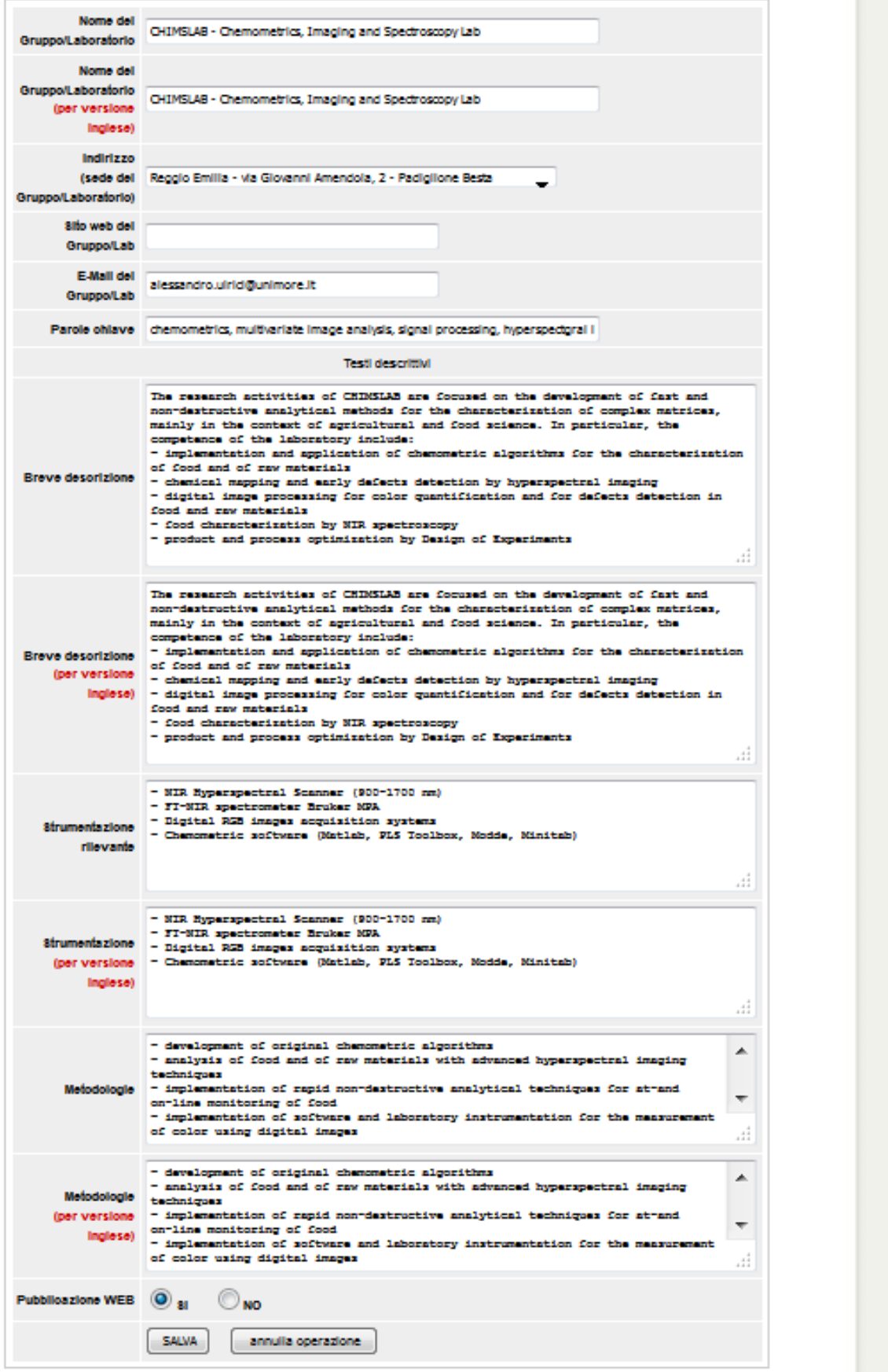

Home

Amministrazione

#### **b) Componenti**

Elenco dei componenti con ruolo e riferimenti:

Componenti del gruppo/laboratorio

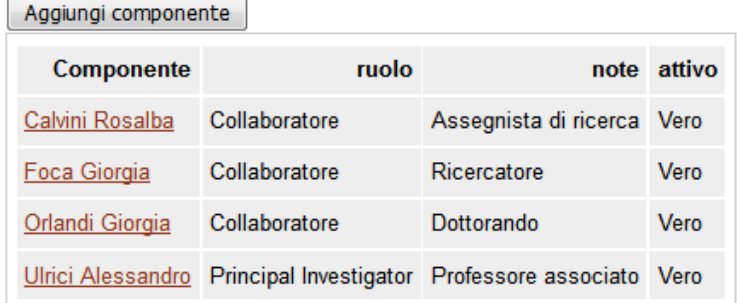

Il bottone "Aggiungi componente" permette di inserire un nuovo componente del gruppo. Analogamente, cliccando su uno dei nominativi già presenti nell'elenco dei componenti, se ne possono modificare i dettagli, sempre mediante la stessa interfaccia:

# Laboratori e Gruppi di Ricerca

Amministrazione gruppi - Inserimento nuovo componente

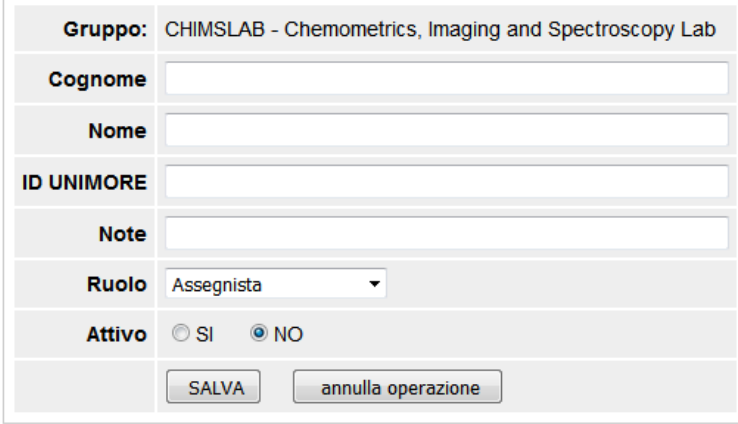

L'**ID UNIMORE** del componente del gruppo di ricerca permette di linkare automaticamente il suo nome alla corrispondente pagina personale della rubrica del sito di Ateneo. L'ID UNIMORE corrisponde alla username del componente del gruppo di ricerca, ed è reperibile dall'indirizzo web della propria pagina personale sulla rubrica di Ateneo; nell'esempio riportato di seguito, l'ID UNIMORE è evidenziato in giallo:

#### http://personale.unimore.it/Rubrica/dettaglio/ulrici

Per uniformità all'interno della pagina dei Laboratori di Ricerca del DSV, si suggerisce di specificare il ruolo svolto all'interno del gruppo (Principal Investigator / Collaboratore / Collaboratore esterno) usando il menu a tendina del campo **RUOLO**, e di specificare la qualifica (Professore ordinario / Professore associato / Ricercatore / Assegnista di ricerca …) nel campo **Note**.

IMPORTANTE: affinché il componente del gruppo risulti visibile nella pagina web dei Laboratori di Ricerca, selezionare **SI** nel campo **Attivo**. Per salvare i dati immessi, cliccare sul bottone **SALVA**.

#### **c) Possibilità di associare il gruppo ad una o più linee di ricerca del dipartimento**

Nella sezione "Associa Linee di ricerca del Dipartimento", è possibile selezionare le linee di ricerca attraverso il bottone **Cambia**: cliccando sul bottone corrispondente alla linea di ricerca desiderata, la pagina si aggiornerà ed il semaforo verde indicherà che la linea è attiva e diventerà visibile nella pagina del proprio gruppo. Analogamente, cliccando sul bottone **Cambia** per una linea già attiva, la pagina si aggiornerà ed il semaforo rosso indicherà che la linea non è più attiva.

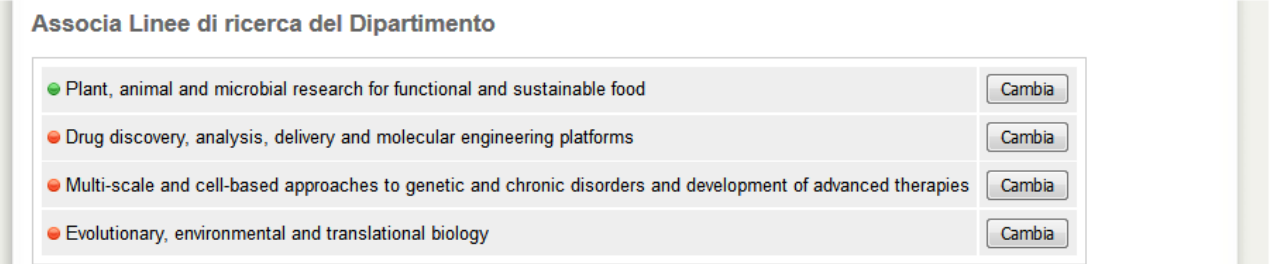

#### **d) Possibilità di associare il gruppo ad uno o più settori ERC**

Nella sezione "Associa Settori di ricerca ERC", è possibile selezionare i settori ERC utilizzando il bottone **Cambia**, in maniera analoga a quanto descritto per le Linee di Ricerca del Dipartimento.

Associa Settori di ricerca ERC

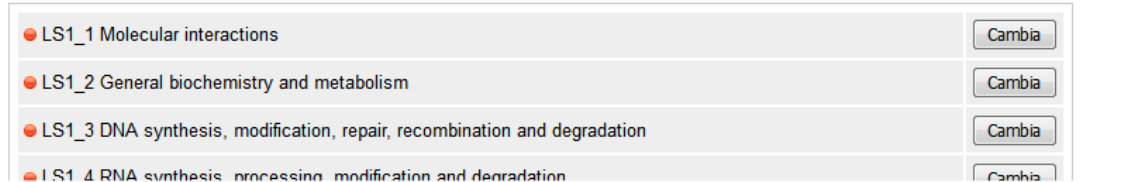

### **NOTE**

Prima che le modifiche apportate mediante gdr.unimore.it risultino visibili sulla pagina possono passare alcuni minuti, in funzione dei tempi tecnici di aggiornamento del server e del proprio browser.

Per ogni gruppo è stato inserito il PI con funzione di redattore: per abilitare altri collaboratori strutturati alla funzione di redattori, i PI dovranno farne richiesta scrivendo [a alessandro.ulrici@unimore.it](mailto:alessandro.ulrici@unimore.it)

Per ogni gruppo, i redattori dovranno provvedere alla verifica ed all'aggiornamento dei relativi dati, con cadenza almeno annuale.